# **MUCM DNP 3.0 Slave**

Installation and Programming Manual

This Manual describes the MUCM application for interfacing Powerlogic meters onto a DNP 3.0 system.

Effective: 24 April, 2002

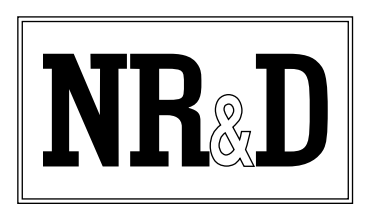

Niobrara Research & Development Corporation P.O. Box 3418 Joplin, MO 64803 USA Telephone: (800) 235-6723 or (417) 624-8918 Facsimile: (417) 624-8920 www.niobrara.com

Modbus and Momentum are registered trademarks of Modicon, Inc.

SY/MAX and POWERLOGIC are registered trademarks of Square D.

Brand and product names mentioned in this document are trademarks or registered trademarks of their respective companies.

Subject to change without notice.

© Niobrara Research & Development Corporation 2002. All Rights Reserved.

## **Contents**

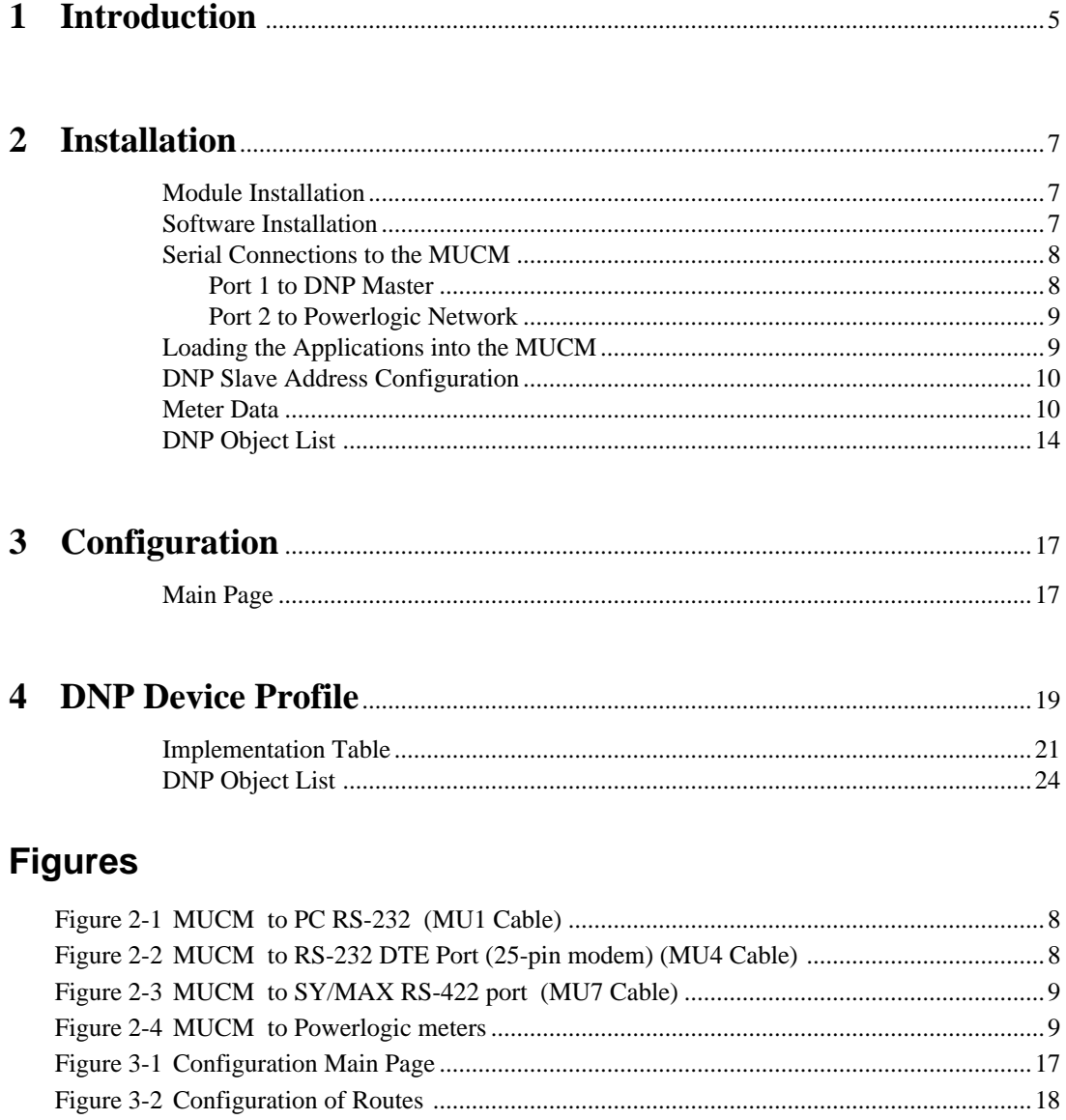

### **Tables**

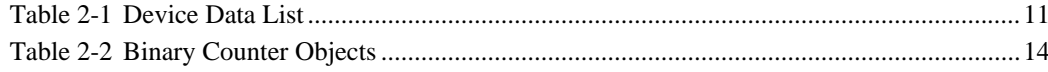

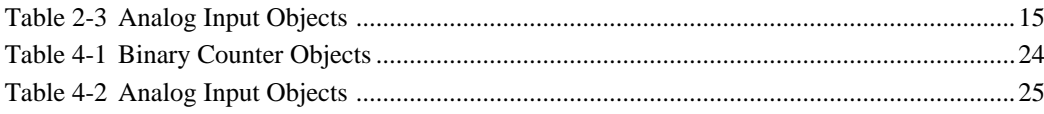

# **Introduction**

**1**

The Niobrara MUCM is a Modicon Momentum® compatible module that is capable of running multiple applications for performing communication translations between serial protocols. This document covers an application that makes multiple Square D Powerlogic devices appear as multiple DNP 3.0 slave devices. Up to 20 devices may be configured within the MUCM.

Though the MUCM hardware supports a communications tophat, this communication option is not used in this application. In most installations, it is advisable to cover the opening where a tophat would normally connect to protect the exposed circuit board. NR&D part number METH-001 is an inexpensive empty tophat case sold for this purpose.

Both of the two application areas are used for this data concentrator application: app1.qcm is compiled and loaded into application area 1 of the MUCM and app2.qcm is loaded into application area 2.

Port 1 of the MUCM is RS-232 and is to be connected to a DNP 3.0 network. Port 2 of the MUCM is RS-485 and is to be connected to the Powerlogic network. Port 2 may be configured for SY/MAX, PNIM, Modbus/RTU, Modbus ASCII, or a combination of PNIM and RTU.

The MUCM contains its own power supply and needs a source of 9 to 30 Volts, AC or DC. An ideal 12VAC transformer is available from NR&D as part number TR121-ST.

# **Installation**

**2**

Installation of the MUCM should go quickly, with the necessary materials. The following items are necessary:

- MUCM
- MU1 cable (or equivalent can be built; see Figure 2-1)
- Power source for MUCM (use NR&D part TR121-ST or available power)
- Cabling between MUCM and DNP Master-may be built or purchased
- Cabling between MUCM and Powerlogic equipment may be built or purchased. All mating connectors are supplied with MUCM; network cabling is not provided.
- PC with terminal emulator, or terminal with RS-232 port.

The following may be used:

- DIN rail for mounting
- Empty Momentum tophat plastic to close MUCM case (NR&D part METH-001)

#### **Module Installation**

- 1 Mount the MUCM on a DIN rail, or mount as desired using screws through the two holes provided. The DIN rail or mounting screws should be Earth-grounded for the MUCM serial ports' transient suppression.
- 2 Supply power to the MUCM; NR&D's TR121-ST may be used, or any available power source 9-30 Volts AC or DC.

#### **Software Installation**

The application files for the MUCM are included in the DNPS.ZIP file. This file must be unzipped using PKUNZIP.EXE. A copy of PKUNZIP is included on the standard NR&D software disk and is also available at www.niobrara.com. The latest version of the DNPS.ZIP file is located at http://www.niobrara.com/ftp/mucm/dnps/dnps.zip

The latest version of this document in pdf format is located at:

http://www.niobrara.com/ftp/mucm/dnps/dnps.pdf

#### **Serial Connections to the MUCM**

#### **Port 1 to DNP Master**

Port 1 of the MUCM is RS-232 so a simple 3-wire cable is required to connect to the master device. In general, the master's Tx signal will connect to the MUCM's Rx, and the master's Rx signal will connect to the MUCM's Tx. Signal ground must run from the master to the MUCM, and each device will have its RTS and CTS handshaking pins shorted together.

In the event the DNP master is a personal computer with a standard 9-pin RS-232 port, the Niobrara MU1 cable may be used. If the DNP master is connected through a modem then the MU4 cable may work. (See Figure 2-2). For other standard connections, see the MUCM manual, or contact NR&D's technical support.

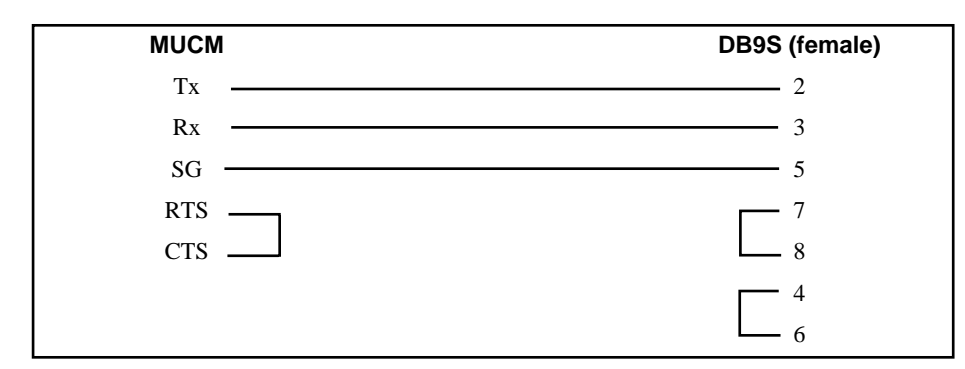

**Figure 2-1 MUCM to PC RS-232 (MU1 Cable)**

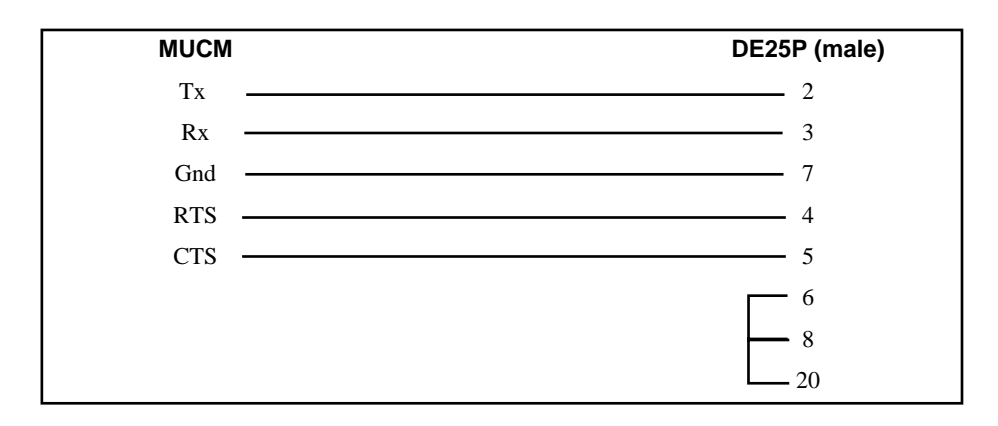

**Figure 2-2 MUCM to RS-232 DTE Port (25-pin modem) (MU4 Cable)**

#### **Port 2 to Powerlogic Network**

Port 2 of the MUCM is RS-422/485 so a simple 4-wire cable is required to connect to most Powerlogic equipment. The Niobrara MU7 cable may be used to connect the MUCM to a standard SY/MAX RS-422 port such as on the Niobrara SPE4-1D, SPE4- 2D, EPE5-TCP, MEB-TCP, or Square D NIM. Twisted pair cable should be used.

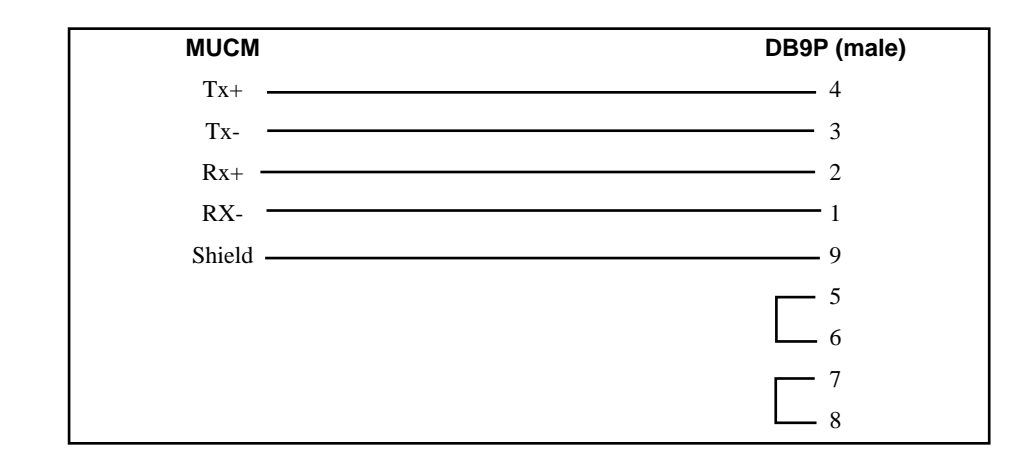

#### **Figure 2-3 MUCM to SY/MAX RS-422 port (MU7 Cable)**

The Powerlogic meters may be directly connected to the MUCM if no further network connection is required. See Figure 2-4.

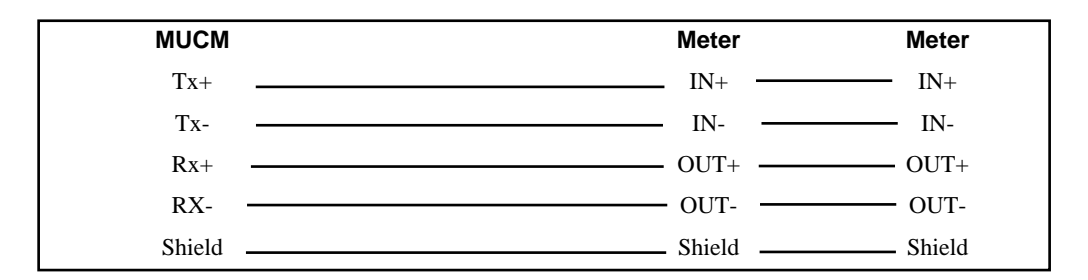

**Figure 2-4 MUCM to Powerlogic meters**

A physical connection must be made from the personal computer to the MUCM in order to download the applications. This link is a serial connection from a COM port on the personal computer to the RS-232 port on the MUCM. The Niobrara MU1 cable may be used for this connection. This cable is shown in Figure 2-1.

#### **Loading the Applications into the MUCM**

The MUCM is rapidly evolving so be sure to upgrade the firmware in the module before loading the latest version of APP1.QCC and APP2.QCC. Most likely the QCOM-PILE.EXE has been updated so be sure to use the newest version. The MUCM-001 and MUCM-002 use different firmware files: MUCM1.FWL is for the MUCM-001; MUCM.FWL is for the MUCM-002. Firmware upload is as follows:

- 1 Move the RUN/LOAD switch on the module to LOAD. The MUCM may reboot, and the Tx1 LED should flash once per second, very briefly.
- 2 Connect the PC to MUCM Port 1 with a MU1 cable.
- 3 From the command line enter

```
> fwload mucm.fwl com1: [for an MUCM-002] 
or
```
> fwload mucm1.fwl com1: [for an MUCM-001]

Be sure to have the colon after the PC's com port name. The download will only take a few minutes and will inform when finished.

- 4 Change the switch back to RUN.
- 5 It is a good idea to press the RESET button after a firmware change.

Next, load APP1.QCC and APP2.QCC into the MUCM:

- 1 Move Switches 1 and 2 to Halt.
- 2 Connect the PC to MUCM Port 1 with a MU1 cable.
- 3 Load the DNP files with qload:

 $>$  qload 1 app1 com1: -a

Will load the file into application 1's flash and set the program to automatically start on power-up. Again, it is important to include the colon after the PC's COM port name.

> qload 2 app2 com1: -a Will load application 2.

4 Place Switches 1 and 2 in RUN. The RN1 and RN2 lights should come on and light 2 will blink.

Configure the application by connecting a terminal emulator (like Hyperterminal) to the COM: port of the MUCM. See the Configuration Chapter for details.

#### **DNP Slave Address Configuration**

The MUCM may be configured to answer to multiple DNP slave addresses. Each configured DNP address will correspond to a single Powerlogic device. Each device will have its own SY/MAX or Modbus route assigned.

#### **Meter Data**

The following POWERLOGIC devices are supported by this QUCM application: CM-100 series, CM-2000 series, CM-4000 Series, Power Meter, and Enercept.

| <b>Description</b>        | <b>CM 100</b> | <b>CM</b><br>2000 | <b>CM</b><br>4000  | <b>Power</b><br><b>Meter</b> | <b>Enercept</b> |
|---------------------------|---------------|-------------------|--------------------|------------------------------|-----------------|
| Device Type               | 450-455       | 460-470           | $15101 -$<br>15102 | 480-490                      | $8075 - 8076$   |
| Frequency (Hz/100)        | Read          | Read              | Read               | Read                         | N/A             |
| <b>True Power Factor</b>  | Read          | Read              | Read               | Read                         | Read            |
| Displacement Power Factor | N/A           | Read              | Read               | Read                         | N/A             |
| Current $A(A)$            | Read          | Read              | Read               | Read                         | Read            |
| Current $B(A)$            | Read          | Read              | Read               | Read                         | Read            |
| Current $C(A)$            | Read          | Read              | Read               | Read                         | Read            |
| Current $N(A)$            | Read          | Read              | Read               | Read                         | N/A             |
| Current $G(A)$            | Read          | Read              | Read               | Read                         | N/A             |
| Current Avg. (A)          | Calculated    | Read              | Read               | Calculated                   | Read            |
| Current Apparent RMS (A)  | Read          | Read              | Read               | Read                         | N/A             |
| Voltage AN (V)            | Read          | Read              | Read               | Read                         | Read            |
| Voltage BN (V)            | Read          | Read              | Read               | Read                         | Read            |
| Voltage CN (V)            | Read          | Read              | Read               | Read                         | Read            |
| Voltage LN Avg (V)        | Calculated    | Read              | Read               | Calculated                   | Read            |
| Voltage AB (V)            | Read          | Read              | Read               | Read                         | Read            |
| Voltage $BC(V)$           | Read          | Read              | Read               | Read                         | Read            |
| Voltage CA (V)            | Read          | Read              | Read               | Read                         | Read            |
| Voltage LL Avg (V)        | Calculated    | Read              | Read               | Calculated                   | Read            |
| Real Power A (KW)         | N/A           | Read              | Read               | Read                         | Read            |
| Real Power B (KW)         | N/A           | Read              | Read               | Read                         | Read            |
| Real Power C (KW)         | N/A           | Read              | Read               | Read                         | Read            |
| Real Power Total (KW)     | Read          | Read              | Read               | Read                         | Read            |

**Table 2-1 Device Data List**

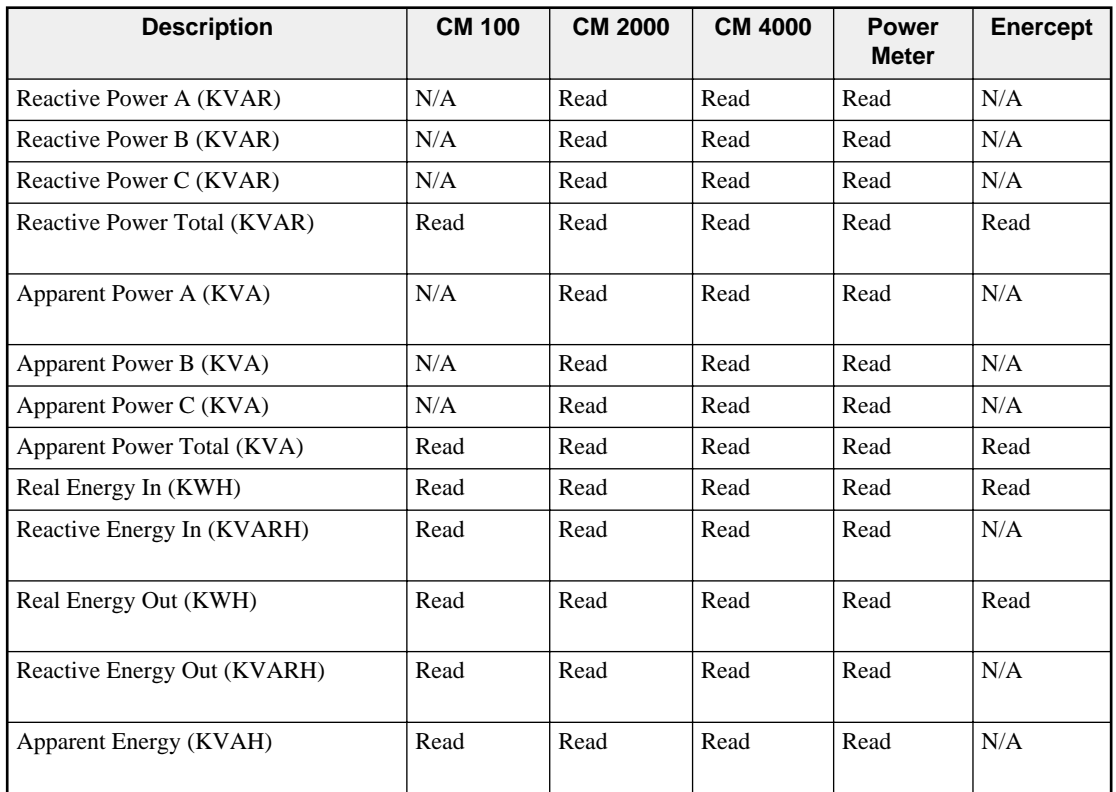

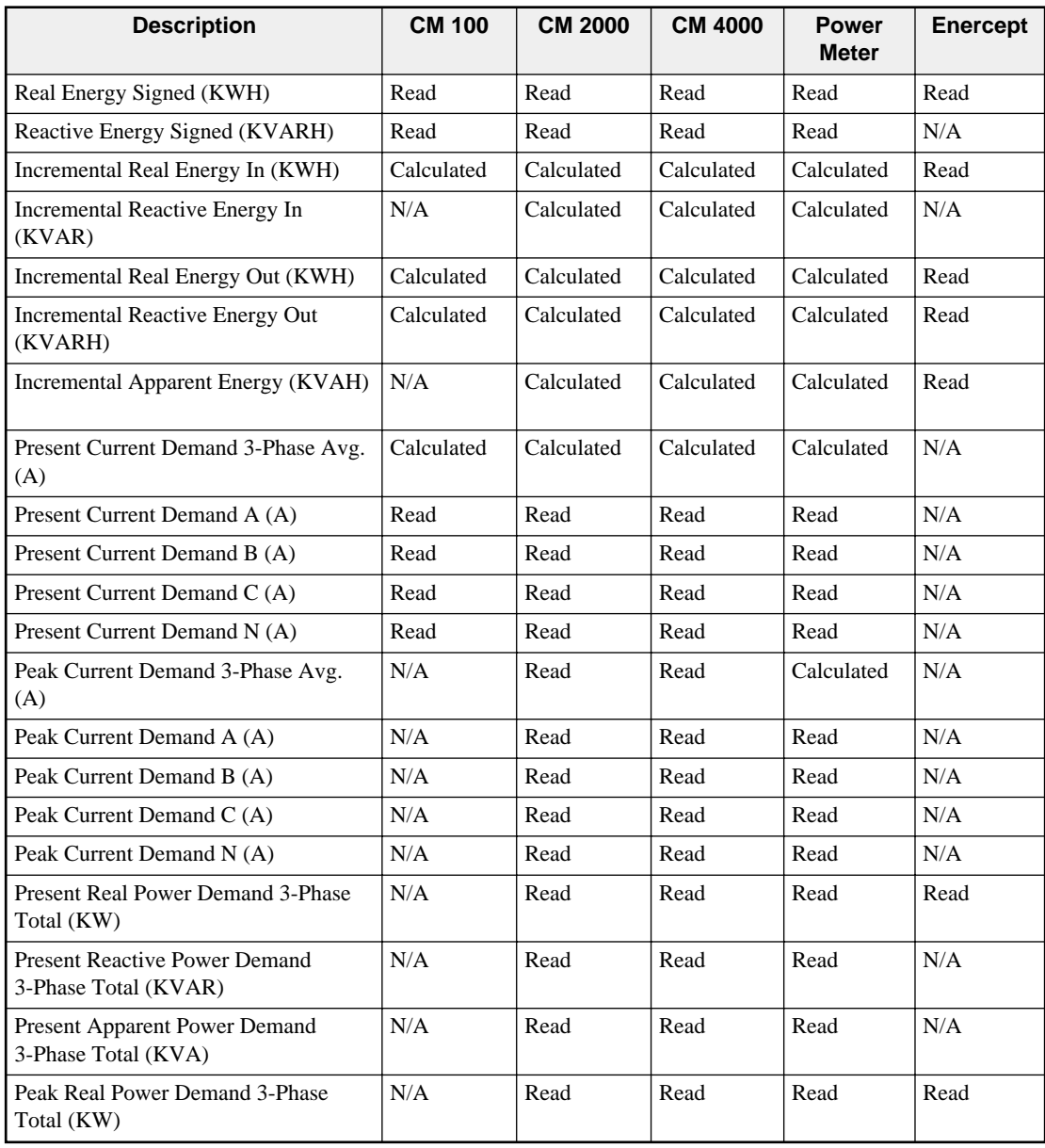

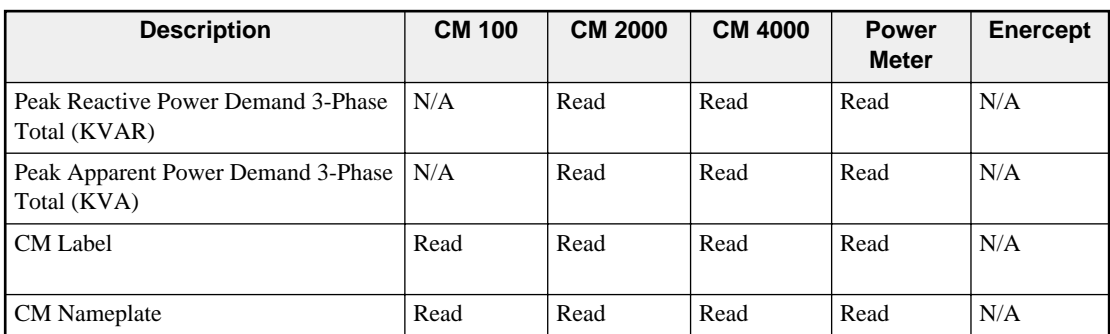

### **DNP Object List**

The data from the meters is presented as Analog Input Objects and Binary Counter Objects.

|                | (32-bit Binary Counter without Flag)<br>(Object 20, Variation 5) |                |
|----------------|------------------------------------------------------------------|----------------|
| <b>Point</b>   | <b>Measurement</b>                                               | <b>Scaling</b> |
| ∩              | <b>KWH</b> Input                                                 | x1             |
|                | <b>KWH</b> Output                                                | x1             |
| $\mathfrak{D}$ | <b>KWH</b> Total                                                 | x1             |
| 3              | <b>KVARH</b> Input                                               | x1             |
| 4              | <b>KVARH</b> Output                                              | x1             |
| 5              | <b>KVARH</b> Total                                               | x1             |
| 6              | <b>KVAH</b> Total                                                | $\mathbf{x}$ 1 |

**Table 2-2 Binary Counter Objects**

|              | (16-bit Analog Input without Flag)<br>(Object 30, Variation 4) |                |
|--------------|----------------------------------------------------------------|----------------|
| <b>Point</b> | <b>Measurement</b>                                             | <b>Scaling</b> |
| $\theta$     | Voltage LN Phase A                                             | x1             |
| 1            | Voltage LN Phase B                                             | x1             |
| 2            | Voltage LN Phase C                                             | x1             |
| 3            | Voltage LN Avg                                                 | x1             |
| 4            | Voltage LL Phase A                                             | x1             |
| 5            | Voltage LL Phase B                                             | x1             |
| 6            | Voltage LL Phase C                                             | x1             |
| 7            | Voltage LL Avg                                                 | x1             |
| 8            | Current Phase A                                                | x1             |
| 9            | <b>Current Phase B</b>                                         | x1             |
| 10           | Current Phase C                                                | x1             |
| 11           | Current Phase N                                                | x1             |
| 12           | Current Phase G                                                | x1             |
| 13           | <b>Current Avg</b>                                             | x1             |
| 14           | <b>Current Apparent</b>                                        | x1             |
| 15           | <b>KW Phase A</b>                                              | x1             |
| 16           | <b>KW</b> Phase B                                              | x1             |
| 17           | KW Phase C                                                     | x1             |
| 18           | KW Avg                                                         | x1             |
| 19           | <b>KVAR Phase A</b>                                            | x1             |
| 20           | <b>KVAR Phase B</b>                                            | x1             |
| 21           | <b>KVAR Phase C</b>                                            | x1             |
| 22           | <b>KVAR Avg</b>                                                | x1             |
| 23           | <b>KVA Phase A</b>                                             | x1             |
| 24           | <b>KVA Phase B</b>                                             | x1             |
| 25           | <b>KVA Phase C</b>                                             | x1             |
| 26           | <b>KVA Avg</b>                                                 | x1             |
| 27           | Present Demand Current A                                       | x1             |
| 28           | <b>Present Demand Current B</b>                                | x1             |
| 29           | Present Demand Current C                                       | x1             |
| 30           | Present Demand Current Avg                                     | x1             |
| 31           | <b>Present Demand KW</b>                                       | x1             |
| 32           | <b>Present Demand KVAR</b>                                     | x1             |
| 33           | Present Demand KVA                                             | x1             |
| 34           | Frequency                                                      | x100           |
| 35           | <b>True Power Factor</b>                                       | x1000          |
| 36           | displacement Power Factor                                      | x1000          |

**Table 2-3 Analog Input Objects**

See Chapter 4 for complete DNP information.

# **Configuration**

**3**

The MUCM application requires some basic configuration. This is done via a Terminal session through the MUCM's serial port 1. When switch 2 is in the MEM PRO-TECT position, the MUCM is in configuration mode, and the user light 1 will blink rapidly.

For configuration, connect a PC with a terminal emulator (such as Hyperterminal) to the MUCM's port 1 using a MU1 cable (as described in Figure 2-1 on page 8). The configuration terminal should be set to 9600 baud, No parity, 8 data bits. Pressing ENTER will cause the MUCM to display the main menu.

#### **Main Page**

The main page allows the configuration of DNP baud rate and parity, and Powerlogic network settings. (See Figure 3-1). This page also provides the means to store the configuration permanently to Flash memory.

| App Rev. 18Apr2002<br>DNP 3.0 Setup                               |                                                            |                                                            |  |  |  |
|-------------------------------------------------------------------|------------------------------------------------------------|------------------------------------------------------------|--|--|--|
| Setting                                                           | Port 1                                                     | Port 2                                                     |  |  |  |
| Mode<br>Baud<br>Parity<br>Data Bits<br>Stop Bits<br>Timeout       | DNP 3.0 Slave<br>9600<br>NONE<br>8<br>$\mathbf{1}$<br>2000 | SY/MAX Master<br>9600<br>EVEN<br>8<br>$\mathbf{1}$<br>2000 |  |  |  |
| (P) ort Settings<br>(R) outing Table Settings<br>(W)rite to Flash |                                                            |                                                            |  |  |  |

**Figure 3-1 Configuration Main Page**

From this page, select the desired baud rate, parity, stop bits, and timeout for the DNP port, protocol, baud rate, parity, data bits, stop bits, and timeout for the Powerlogic network.

Press "P" to edit the port settings. Press the space bar to toggle through the possible settings and press Enter to accept the setting. Press "Esc" to escape the modifications. Use the SY/MAX mode for connecting most Niobrara cards and Square D NIMs. Use the PLOGIC mode for direct connection of CM100 or CM2000 meters. Use PNIM for direct connection of CM2000 or Power Meters.

Press 'R' to set up the routing for the Powerlogic devices. Press "E" to edit the entries. Prompts for the DNP Slave address and route follow. Valid DNP Slave address are 0 through 65534. The route may be up to 8 drops. Use commas to separate the drops.

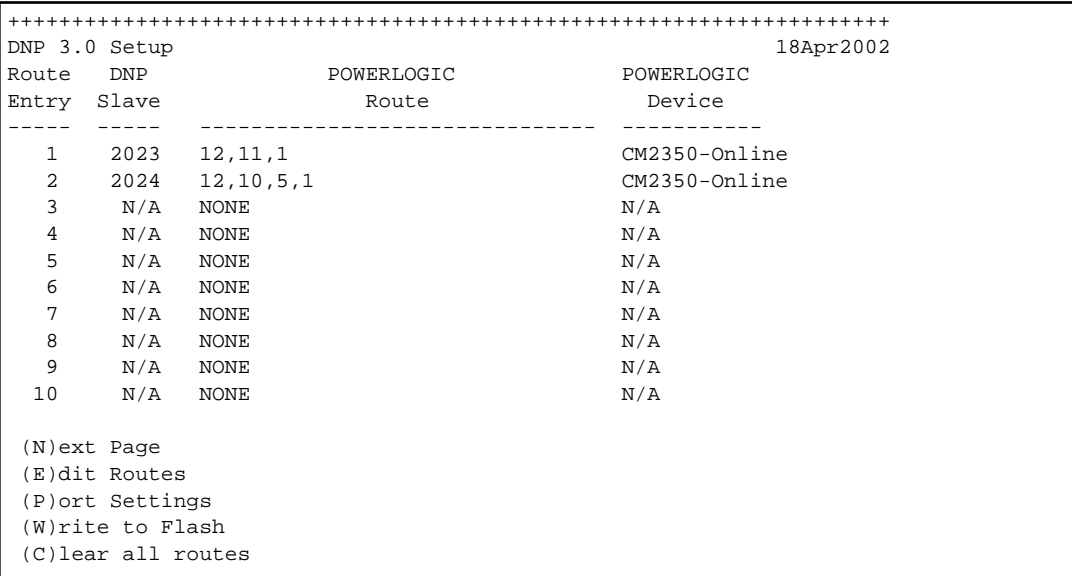

#### **Figure 3-2 Configuration of Routes**

The example page listed above shows two CM2350 meters where meter 1 is DNP slave 2023 and meter 2 is slave 2024.

NOTE: The Write to flash operation must be performed to update the polling of the devices.

## **DNP Device Profile**

**4**

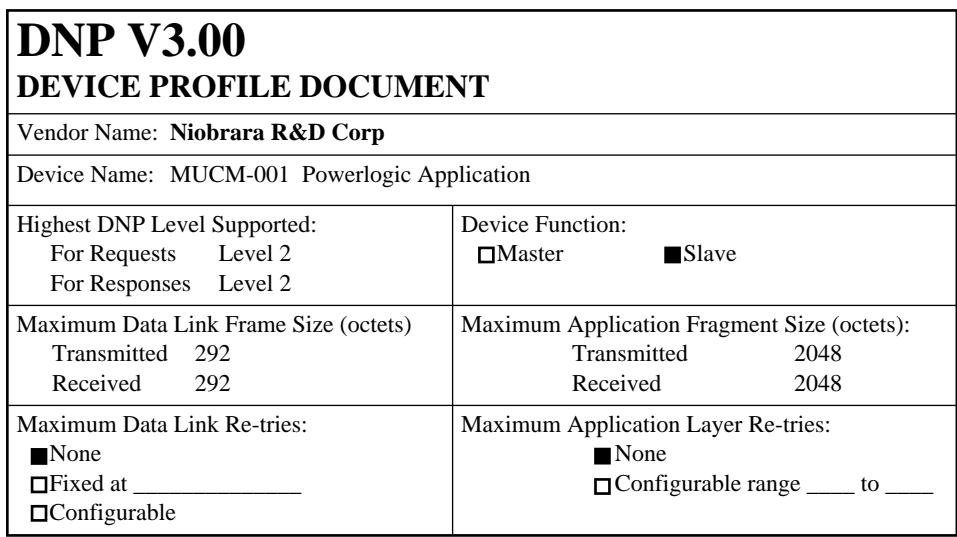

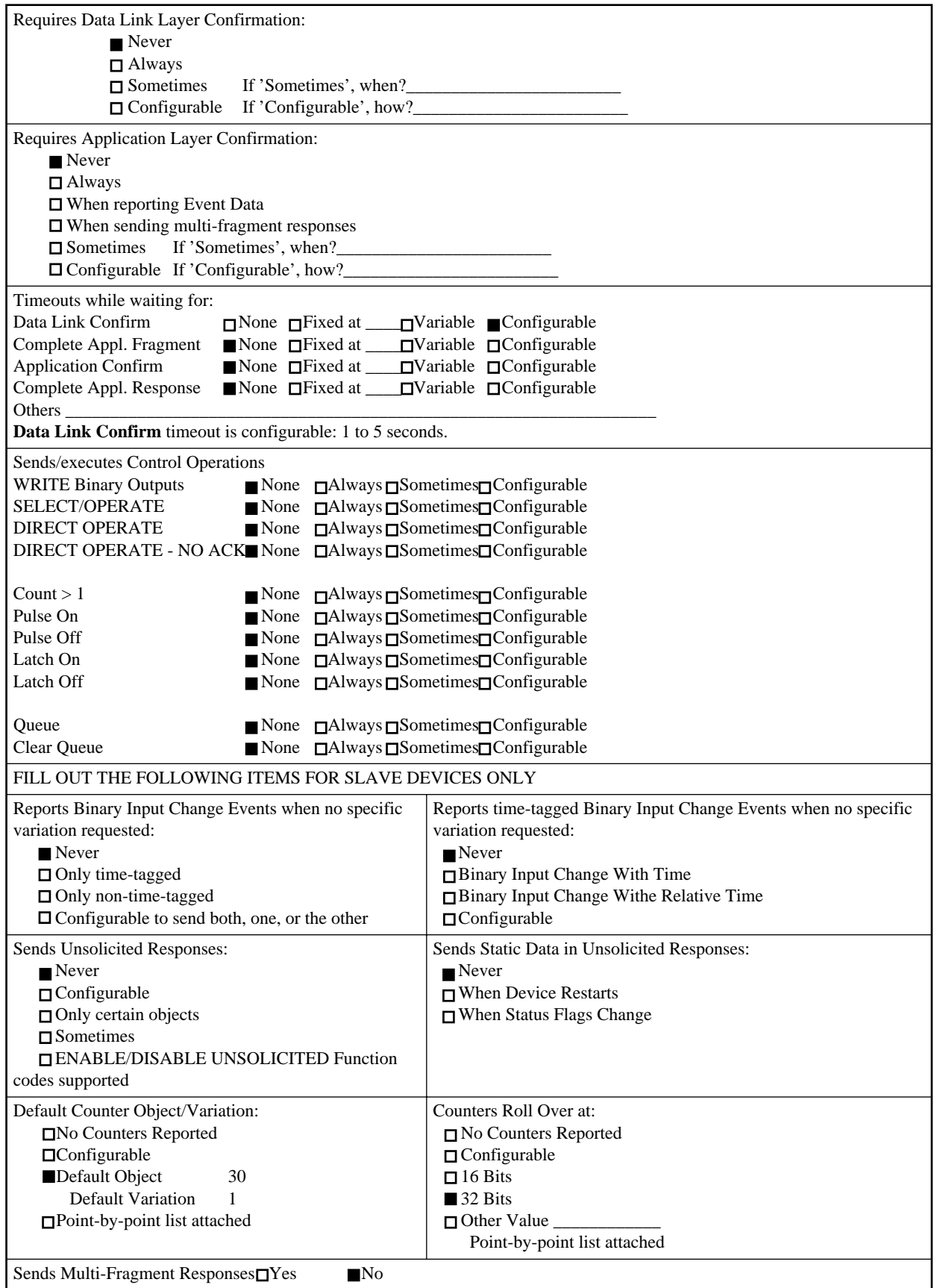

## **Implementation Table**

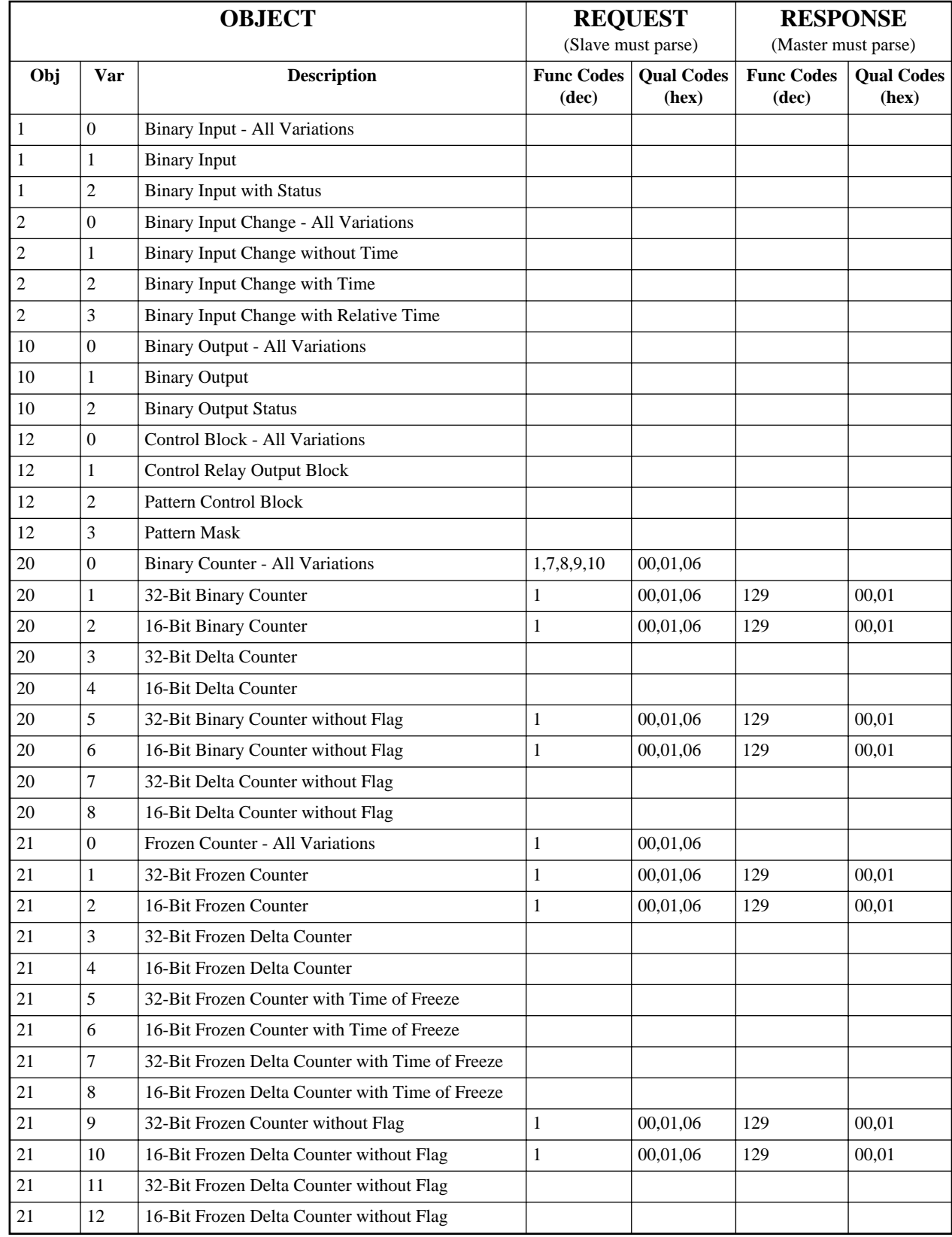

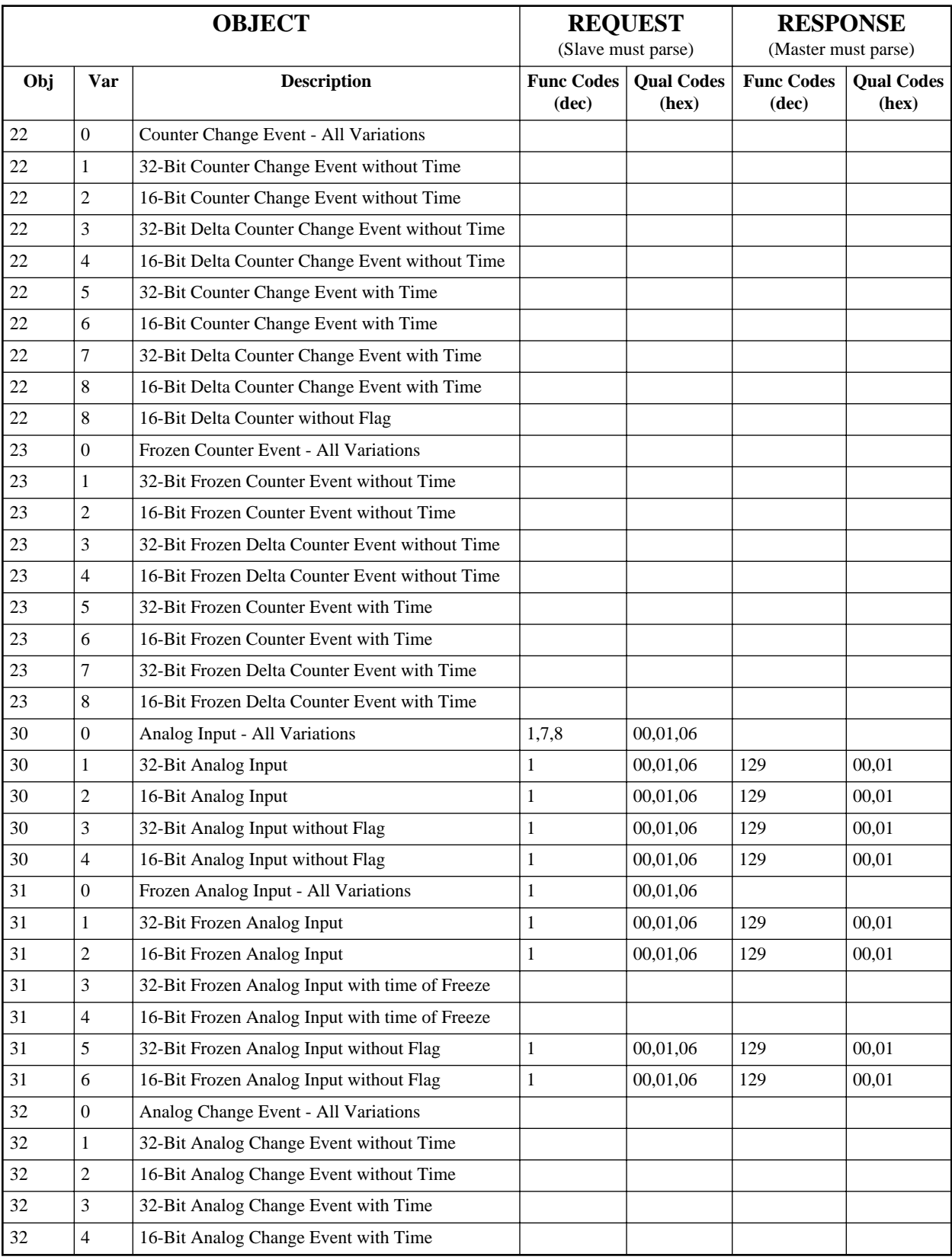

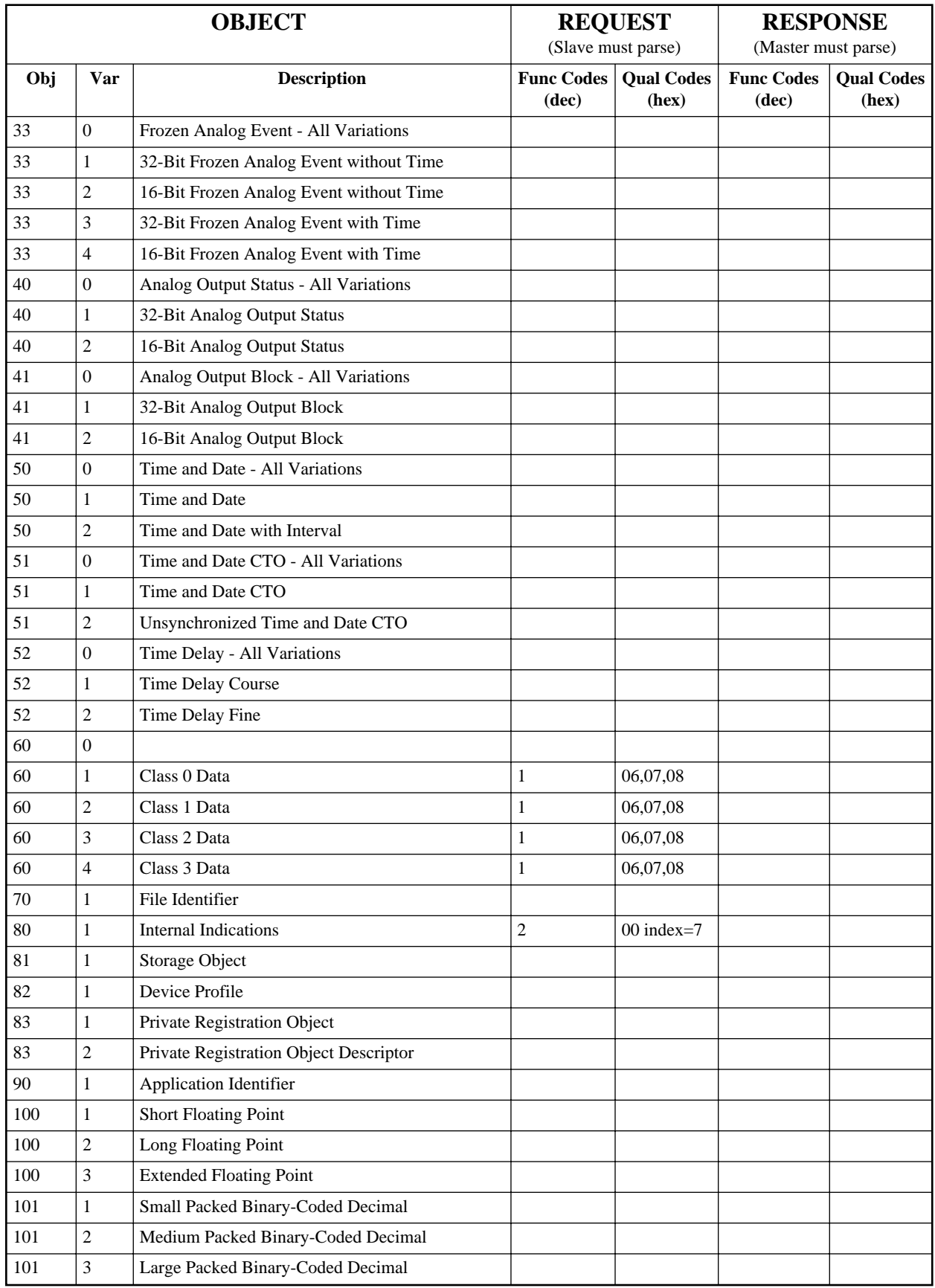

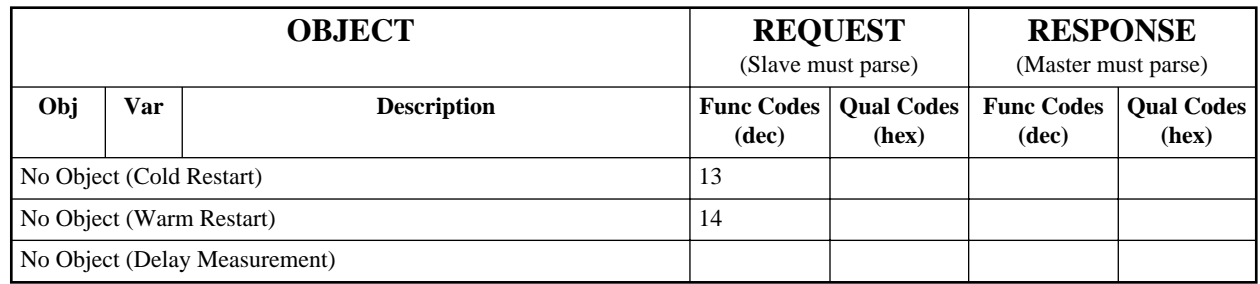

### **DNP Object List**

The data from the meters is presented as Analog Input Objects and Binary Counter Objects.

|                               | (32-bit Binary Counter without Flag)<br>(Object 20, Variation 5) |                |
|-------------------------------|------------------------------------------------------------------|----------------|
| <b>Point</b>                  | <b>Measurement</b>                                               | <b>Scaling</b> |
| 0                             | <b>KWH</b> Input                                                 | x1             |
|                               | <b>KWH</b> Output                                                | $\mathbf{x}$ 1 |
| $\mathfrak{D}_{\mathfrak{p}}$ | <b>KWH</b> Total                                                 | x1             |
| 3                             | <b>KVARH</b> Input                                               | x1             |
| 4                             | <b>KVARH Output</b>                                              | x1             |
| 5                             | <b>KVARH</b> Total                                               | x1             |
| 6                             | <b>KVAH</b> Total                                                | x1             |

**Table 4-1 Binary Counter Objects**

|              | (16-bit Analog Input without Flag)<br>(Object 30, Variation 4) |                |
|--------------|----------------------------------------------------------------|----------------|
| <b>Point</b> | <b>Measurement</b>                                             | <b>Scaling</b> |
| $\theta$     | Voltage LN Phase A                                             | x1             |
| 1            | Voltage LN Phase B                                             | x1             |
| 2            | Voltage LN Phase C                                             | x1             |
| 3            | Voltage LN Avg                                                 | x1             |
| 4            | Voltage LL Phase A                                             | x1             |
| 5            | Voltage LL Phase B                                             | x1             |
| 6            | Voltage LL Phase C                                             | x1             |
| 7            | Voltage LL Avg                                                 | x1             |
| 8            | Current Phase A                                                | x1             |
| 9            | <b>Current Phase B</b>                                         | x1             |
| 10           | Current Phase C                                                | x1             |
| 11           | <b>Current Phase N</b>                                         | x1             |
| 12           | Current Phase G                                                | x1             |
| 13           | <b>Current Avg</b>                                             | x1             |
| 14           | <b>Current Apparent</b>                                        | x1             |
| 15           | <b>KW Phase A</b>                                              | x1             |
| 16           | <b>KW</b> Phase B                                              | x1             |
| 17           | KW Phase C                                                     | x1             |
| 18           | <b>KW</b> Total                                                | x1             |
| 19           | <b>KVAR Phase A</b>                                            | x1             |
| 20           | <b>KVAR Phase B</b>                                            | x1             |
| 21           | <b>KVAR Phase C</b>                                            | x1             |
| 22           | <b>KVAR</b> Total                                              | x1             |
| 23           | <b>KVA Phase A</b>                                             | x1             |
| 24           | <b>KVA Phase B</b>                                             | x1             |
| 25           | <b>KVA Phase C</b>                                             | x1             |
| 26           | <b>KVA</b> Total                                               | x1             |
| 27           | Present Demand Current A                                       | x1             |
| 28           | <b>Present Demand Current B</b>                                | x1             |
| 29           | Present Demand Current C                                       | x1             |
| 30           | Present Demand Current Avg                                     | x1             |
| 31           | Present Demand KW                                              | x1             |
| 32           | <b>Present Demand KVAR</b>                                     | x1             |
| 33           | Present Demand KVA                                             | x1             |
| 34           | Frequency                                                      | x100           |
| 35           | <b>True Power Factor</b>                                       | x1000          |
| 36           | displacement Power Factor                                      | x1000          |

**Table 4-2 Analog Input Objects**